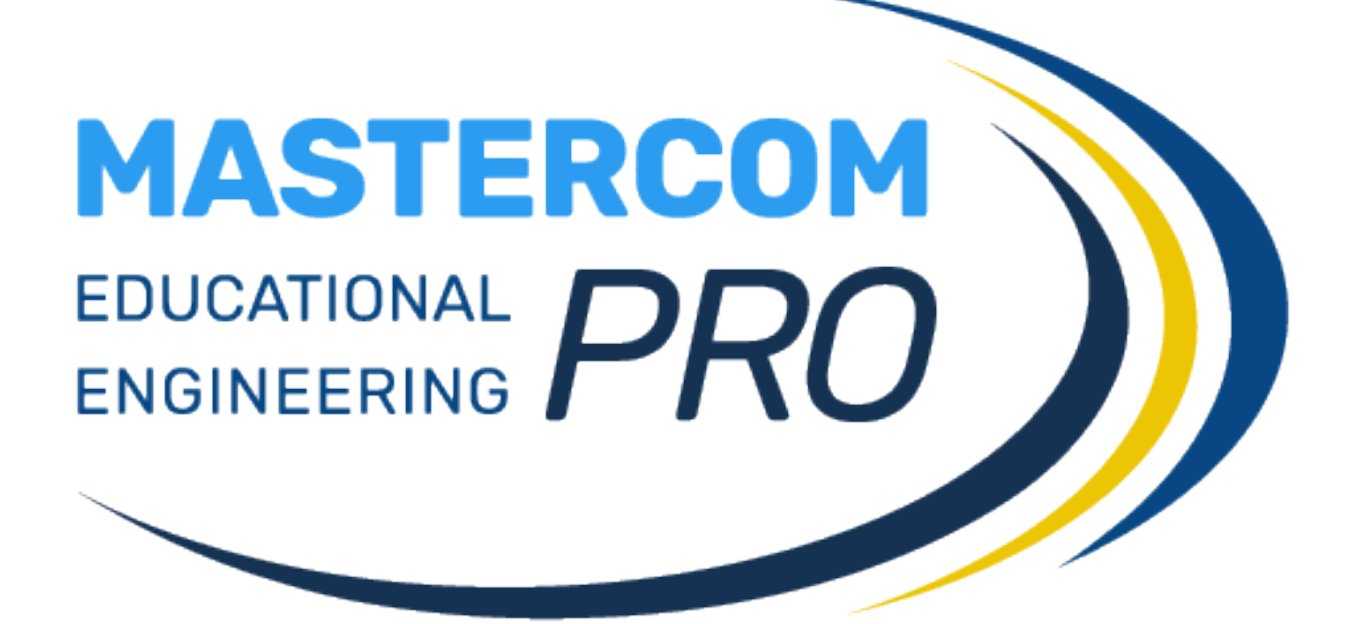

**MASTERCOM FAMIGLIE**

**APP DEL GENITORE**

Negli store Android e IOS è disponibile l'app ufficiale MasterCom Famiglie.

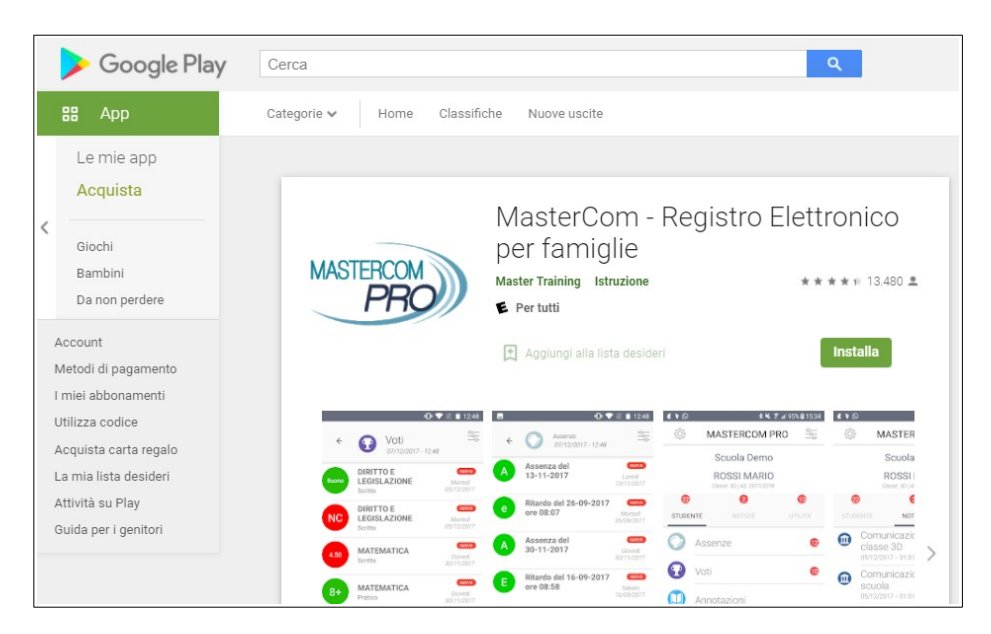

Una volta completate le consuete procedure di scaricamento e installazione dell'app sul proprio dispositivo, la prima schermata consentirà di individuare l'Istituto scolastico a cui si desidera collegarsi.

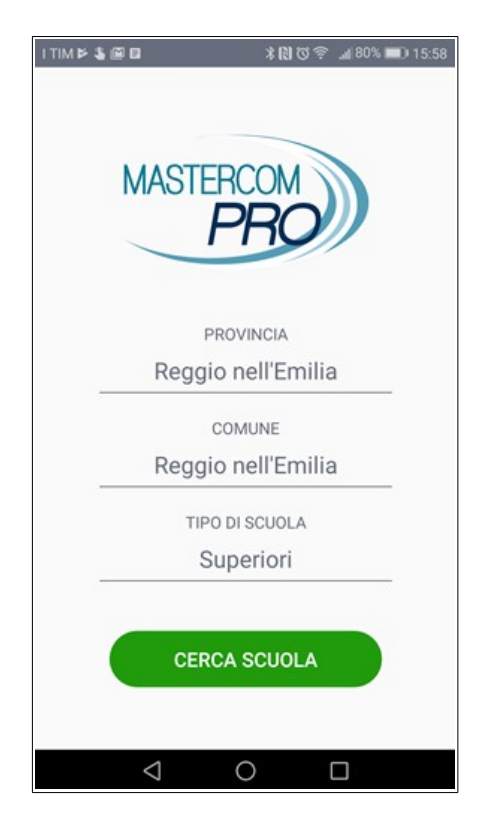

Per accedere ai dati, il genitore deve disporre delle credenziali (nome utente e password) fornite dall'Istituto (le stesse che consentono l'accesso al Sito Famiglie online).

### **Menù principale**

Una volta fatto l'accesso, dal menù principale è possibile accedere a 3 aree:

- **Studente**: dove si trovano le informazioni di dettaglio relative allo studente (assenze, voti, compiti...).
- **Notizie**: comunicazioni generali inviate dalla scuola.
- **Utilità**: funzioni interattive per il genitore (prenotazione dei colloqui, messaggi...).

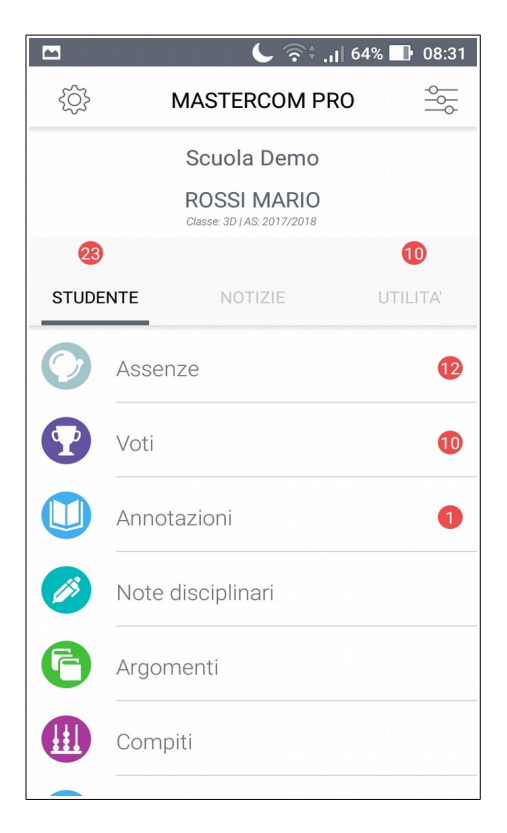

Inoltre:

- tramite le tre lineette in alto a destra si accede alle **preferenze di ordinamento dei dati**.
- tramite l'ingranaggio in alto a sinistra si accede al **menù personale dell'utente**.

#### **Menù dell'utente**

- **Aggiungi scuola**: nel caso vi siano figli che frequentano scuole diverse che usufruiscono tutte del sistema MasterCom, da questa funzione il genitore potrà collegarsi all'una o all'altra scuola.
- **Cambia studente**: nel caso vi siano figli che frequentano la stessa scuola, da questa funzione il genitore potrà aprire la situazione dell'uno o dell'altro figlio.
- **Cambia anno scolastico**: la funzione consente di accedere a un anno storico per visionare i dati passati.
- **Cambia password**: personalizzazione della password di accesso.
- **Impostazioni**: la funzione consente di gestire le preferenze per le notifiche (si veda sotto)
- **Aiuto**: accesso a una mini-guida per la consultazione della app.
- **Logout**: uscita dall'account.

#### **Impostazioni Notifiche**

Il genitore può attivare la ricezione delle notifiche solo per le sezioni desiderate. Oltre alla notifica a schermo, può decidere di abilitare o disabilitare il suono di accompagnamento.

L'abilitazione consentirà di ricevere la notifica di qualsiasi novità presente nella sezione (un nuovo voto, una nuova assenza, un nuovo messaggio, ecc).

La app viene fornita con un set precompilato di notifiche essenziali.

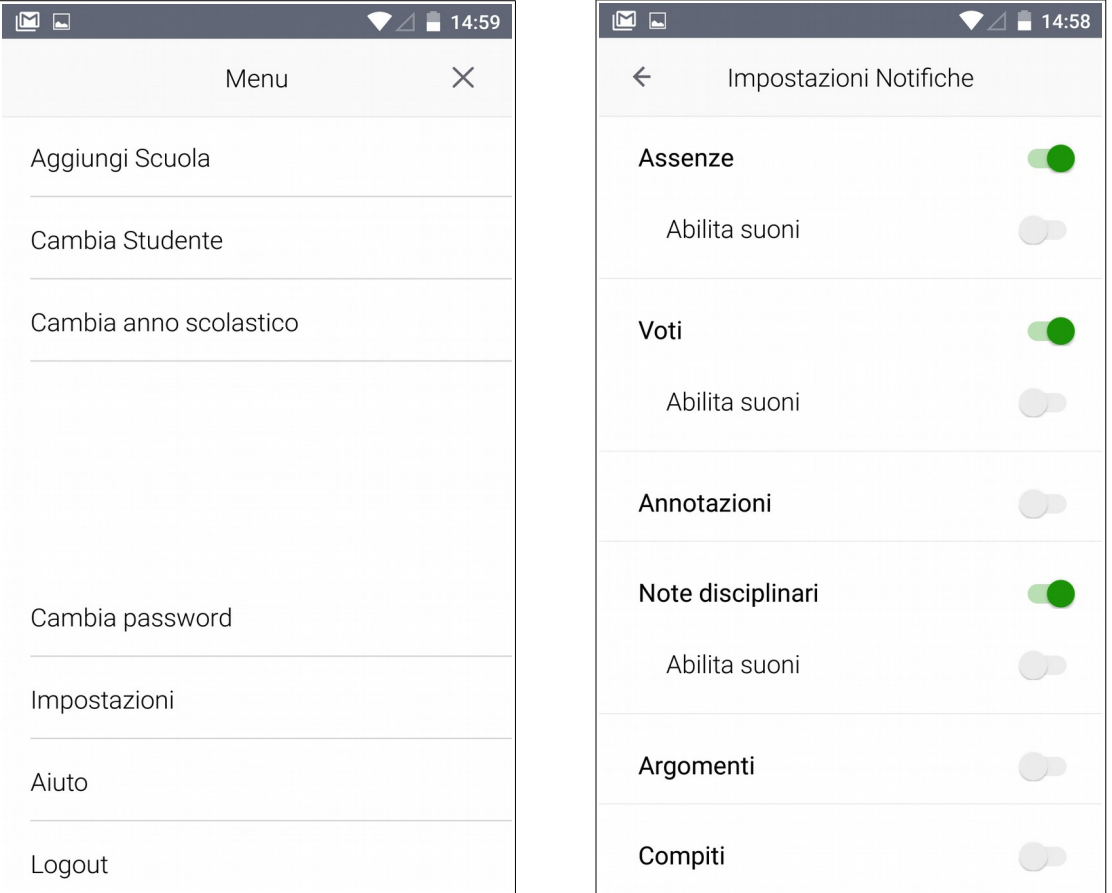

**Nota**: indipendentemente dalle preferenze di notifica, l'icona della app mostrerà l'indicatore con il numero dei nuovi dati. Per esempio, se ci sono un nuovo messaggio e una nuova assenza, l'indicatore sull'icona app indicherà *2*.

Nelle prossime pagine illustreremo le varie sezioni dell'app in cui consultare i dati scolastici.

## **AREA STUDENTE**

**Assenze**: vengono mostrate tute le assenze, i ritardi e le uscite dello studente.

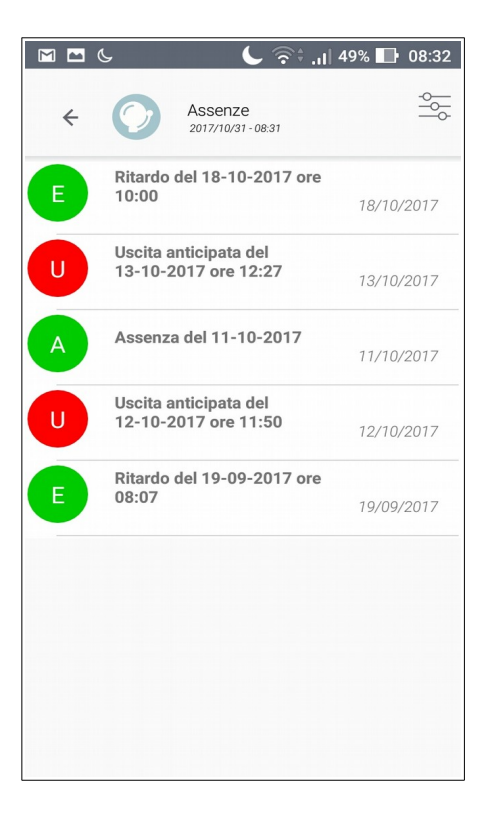

A richiesta è possibile abilitare la funzione di giustificazione automatica di una assenza/ritardo/uscita da parte del genitore (cliccare sopra l'assenza, quindi il tasto *Giustifica*).

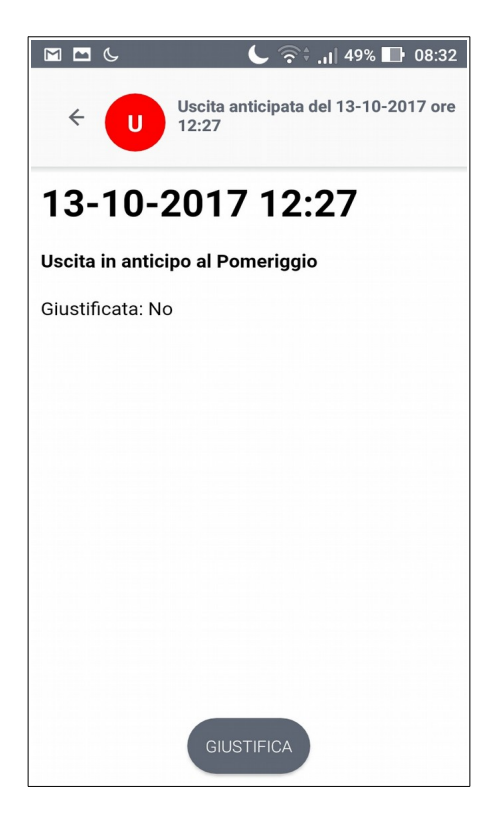

**Voti**: vengono mostrati tutti i voti presi dallo studente su ogni materia, con la possibilità di aprire il dettaglio di ogni voto cliccandoci sopra.

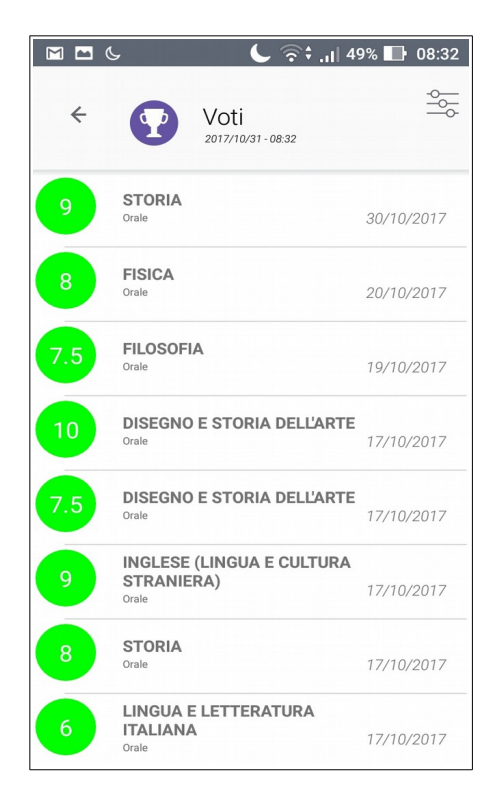

**Annotazioni**: vengono mostrate tutte le annotazioni inserite dai docenti sulle varie materie, con la possibilità di aprire il dettaglio di ogni annotazione cliccandoci sopra.

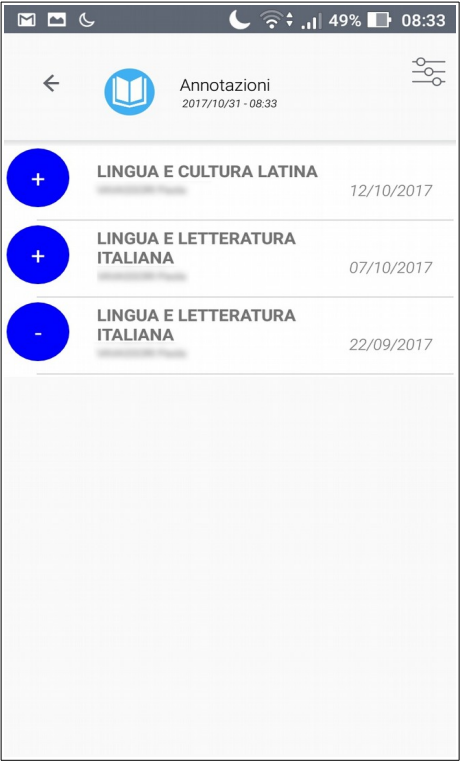

**Argomenti**: vengono mostrati tutti gli argomenti delle lezioni, con la possibilità di aprire il dettaglio di ogni argomento cliccandoci sopra.

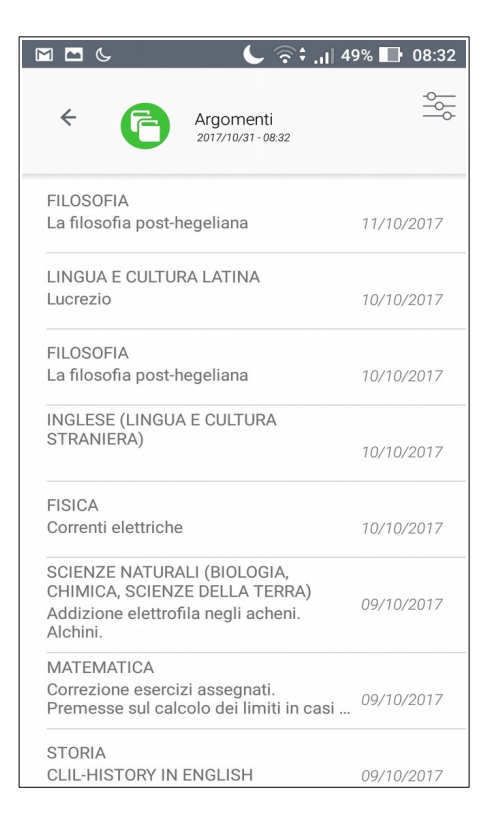

**Compiti**: vengono mostrati tutti i compiti per casa inseriti dai docenti per le varie materie, con la possibilità di aprire il dettaglio di ogni compito cliccandoci sopra.

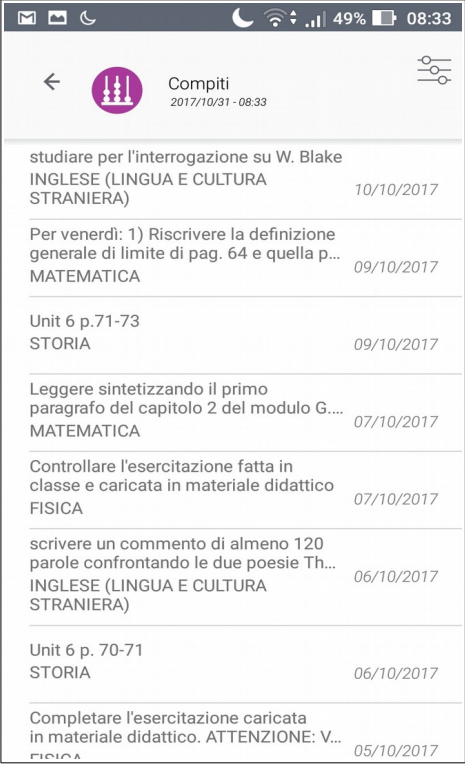

**Note disciplinari**: vengono mostrate tutte le note disciplinari che coinvolgono lo studente, con la possibilità di aprire il dettaglio di ogni nota cliccandoci sopra.

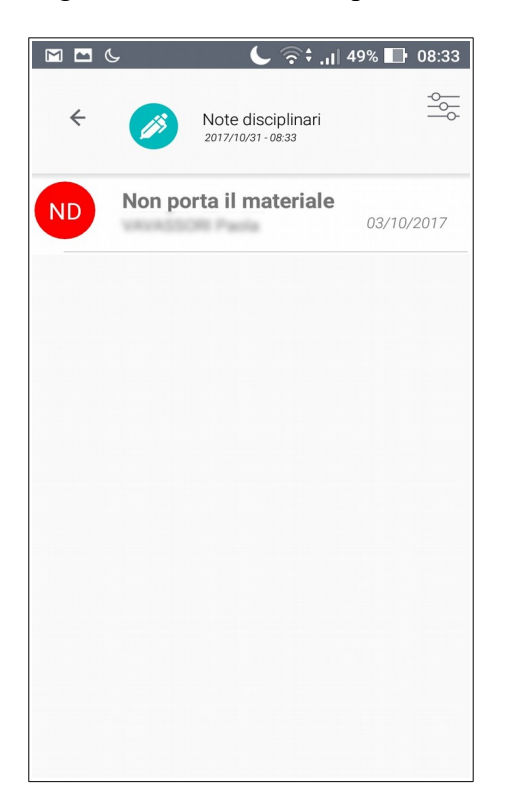

**Agenda:** vengono mostrati tutti gli eventi di classe inseriti dai vari docenti sulle varie materie, con la possibilità di aprire il dettaglio di ogni evento cliccandoci sopra.

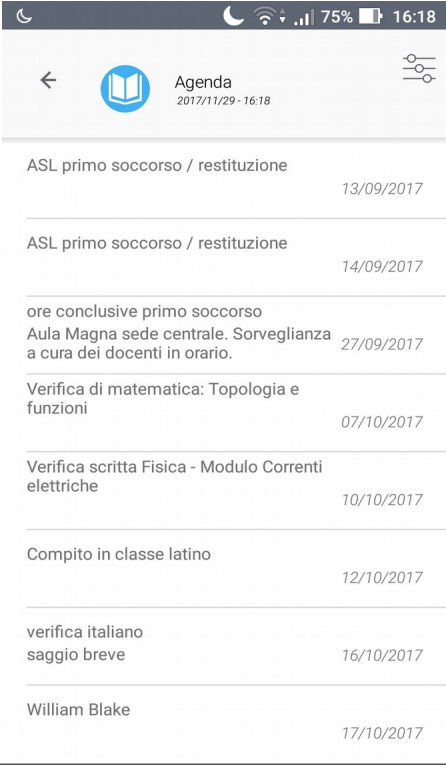

**Pagella:** vengono mostrate tutte le pagelle con la possibilità di aprire il dettaglio di ciascuna cliccandoci sopra. La pagella mostrerà, a seconda del tipo di scuola e dello scrutinio, i voti/giudizi, gli eventuali indicatori descrittivi, la media dei voti, i crediti, i recuperi. La scuola potrà anche rendere disponibile in allegato, per lo scaricamento, il file della pagella firmata in digitale.

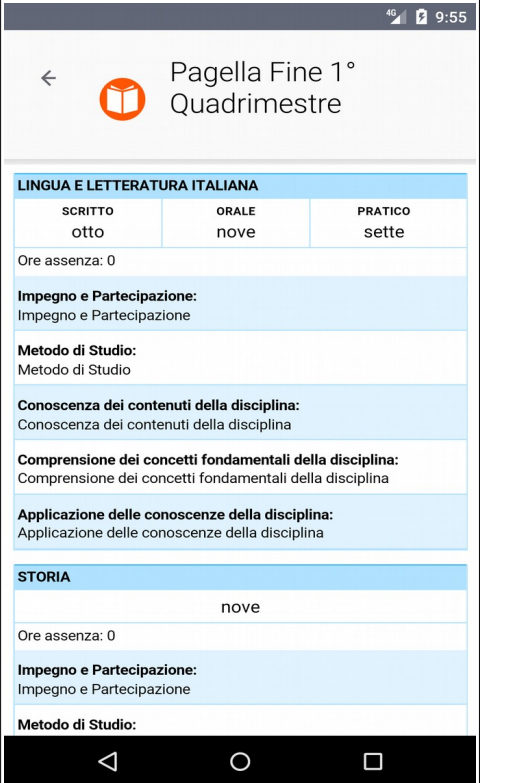

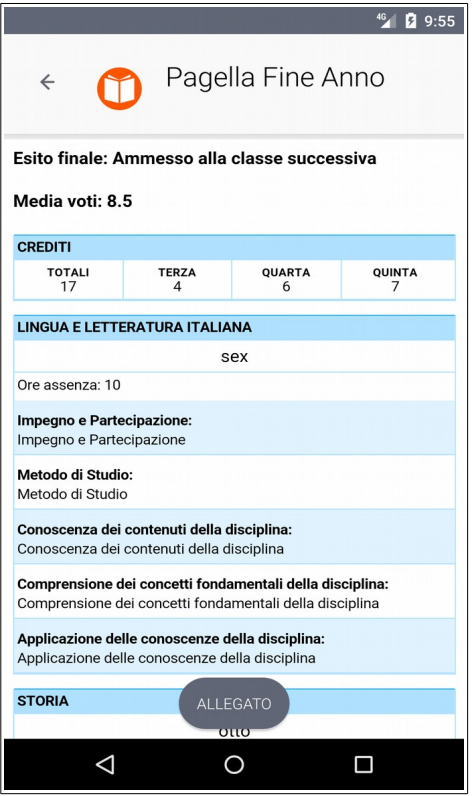

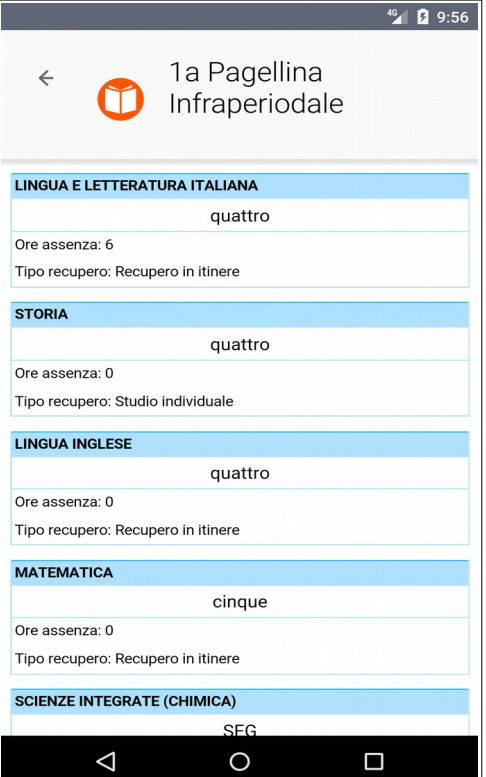

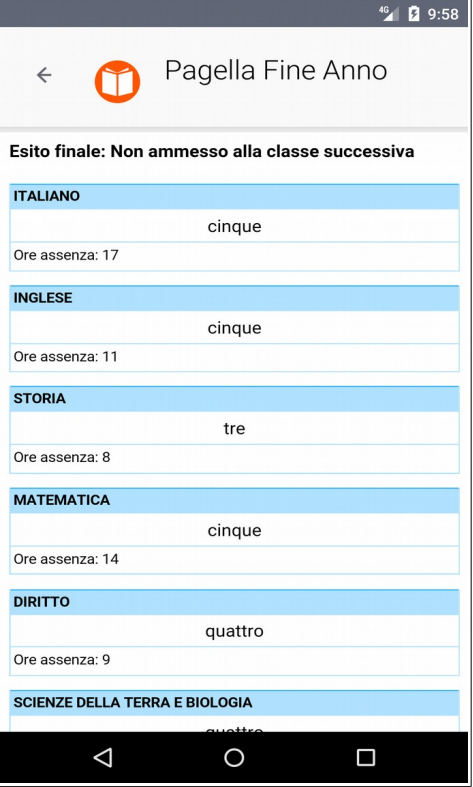

### **AREA NOTIZIE**

Questa sezione mostra le comunicazioni di interesse generale inviate dalla scuola. Cliccando il messaggio questo è consultabile in tutte le sue parti.

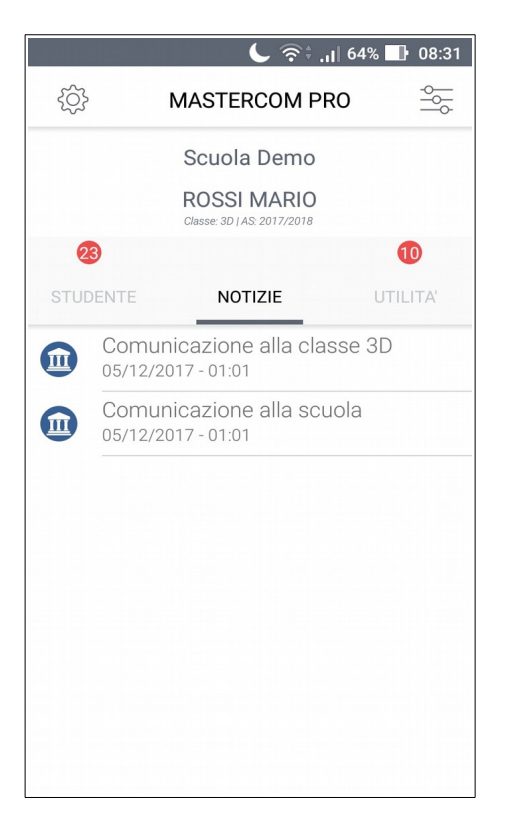

*Nota per la scuola: la sezione fa riferimento alle comunicazioni inviate tramite la funzione Comunicazioni di MasterCom.*

# **AREA UTILITÀ**

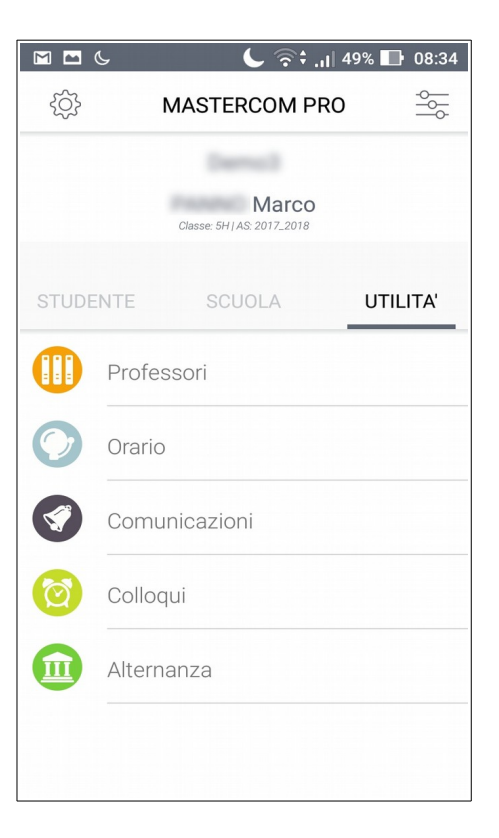

**Professori**: viene mostrato l'elenco dei docenti del consiglio di classe.

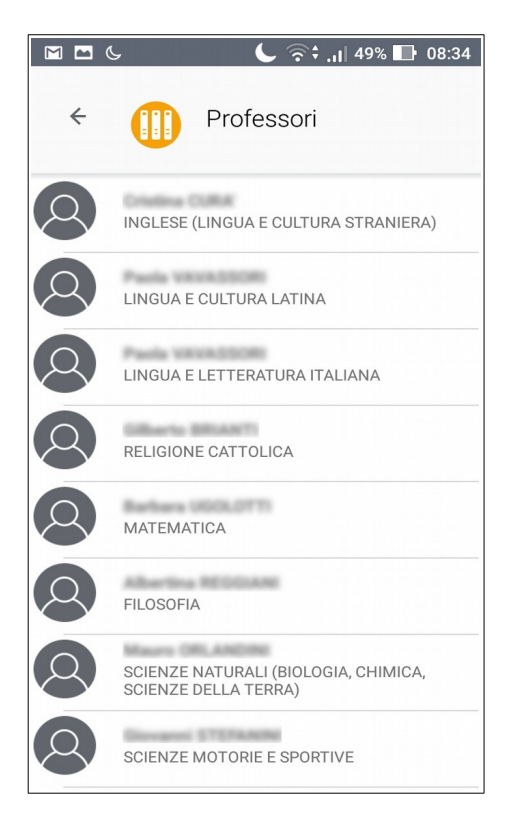

**Orario**: viene mostrato l'orario giornaliero della classe.

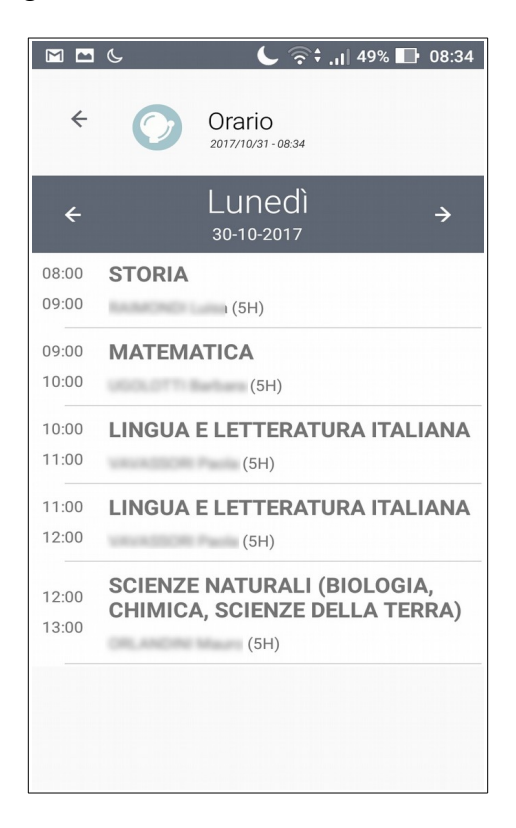

**Comunicazioni**: viene mostrato l'elenco dei messaggi ricevuti dal genitore (possono essere anche messaggi personali). Cliccando il messaggio questo è consultabile in tutte le sue parti.

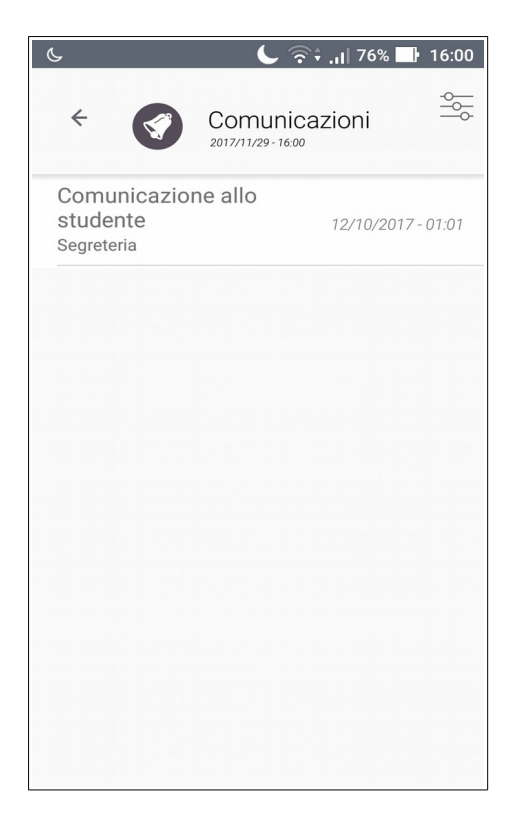

*Nota per la scuola: la sezione fa riferimento ai messaggi inviati tramite la funzione Master Messenger.*

**Colloqui**: viene mostrato l'elenco delle disponibilità delle udienze dei docenti, con la possibilità di prenotare il proprio colloquio scegliendo il posto tra quelli messi a disposizione.

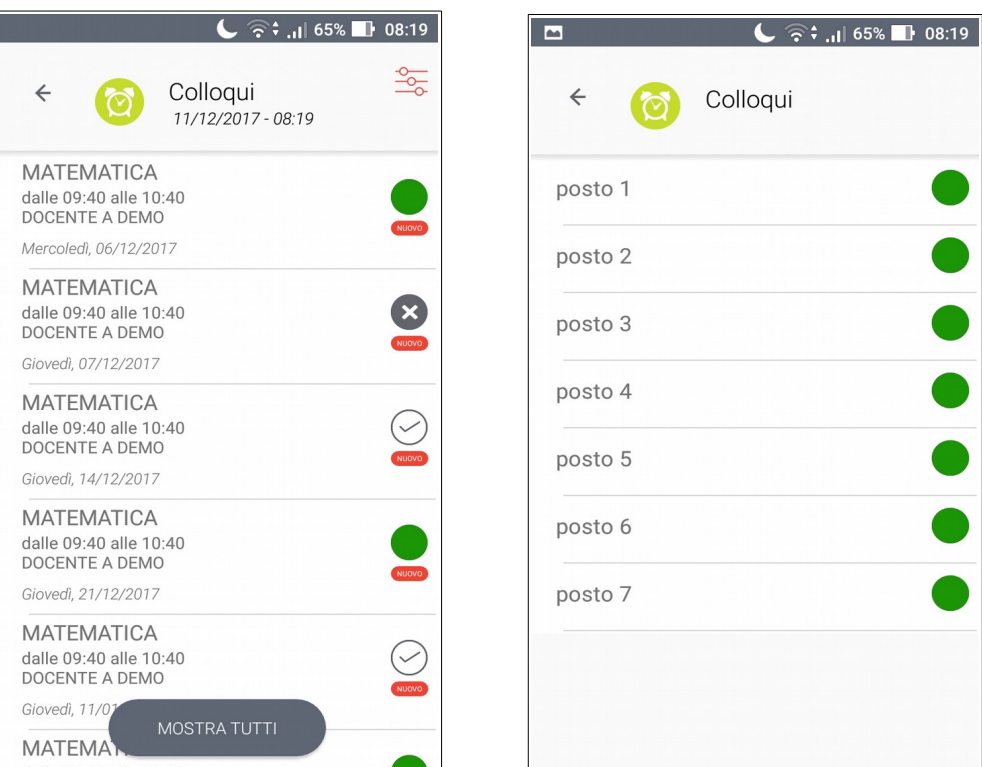

È inoltre possibile trovare informazioni riguardanti i percorsi di **Alternanza** dello studente, se attivi. La app consente di iscriversi alle proposte di progetti e consultare materiale allegato.

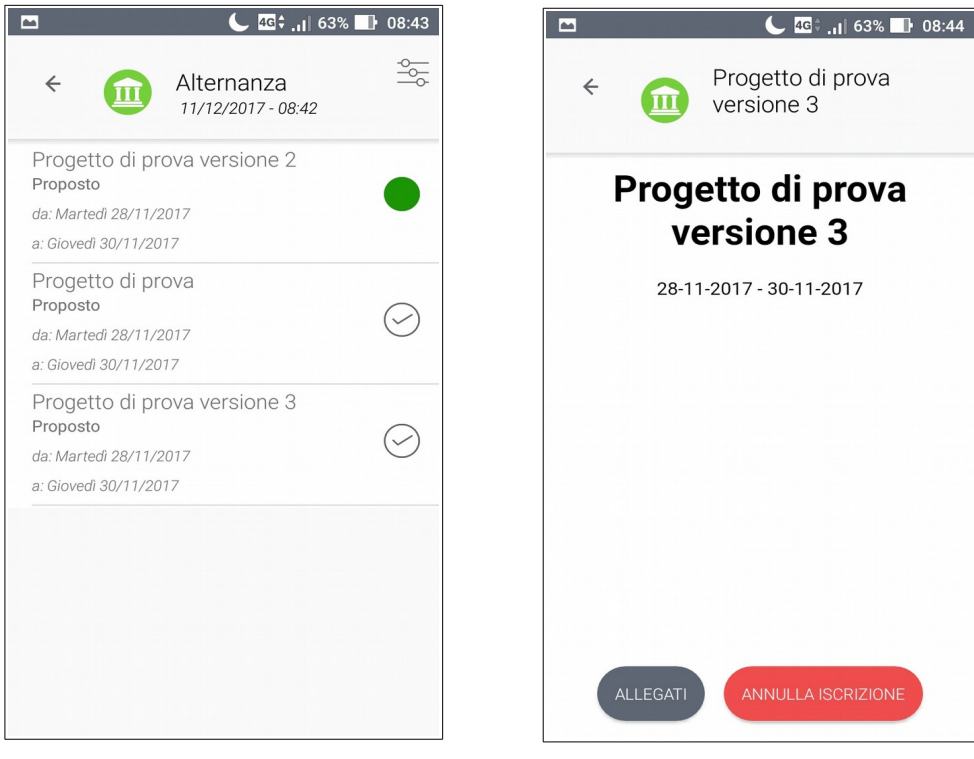

**Master Training** srl Reg. Imp. di RE - P.I. e C.F. 01932770355 Sede: Via San Martino, 11 – 42015 Correggio (RE) - Tel. +39 0522-1590100 Fax +39 0522-331673 **www.registroelettronico.com**